# **CONTROLE D'ACCES EN DECHETERIES**

## **Obtenez votre PASS en 5 étapes :**

## **Avant de commencer :**

- Avez-vous une adresse mail ? Si ce n'est pas le cas, vous devez vous rendre à une des 4 permanences indiquées : Bureau CCOV, France services NEUFCHATEAU, LIFFOL ou CHATENOIS.
- Etes-vous en possession d'un justificatif de domicile et de votre carte grise ? La demande ne peut pas aboutir sans ces documents.
- Avez-vous un smartphone ? si oui, on privilégie le e-Badge plutôt que la carte physique.

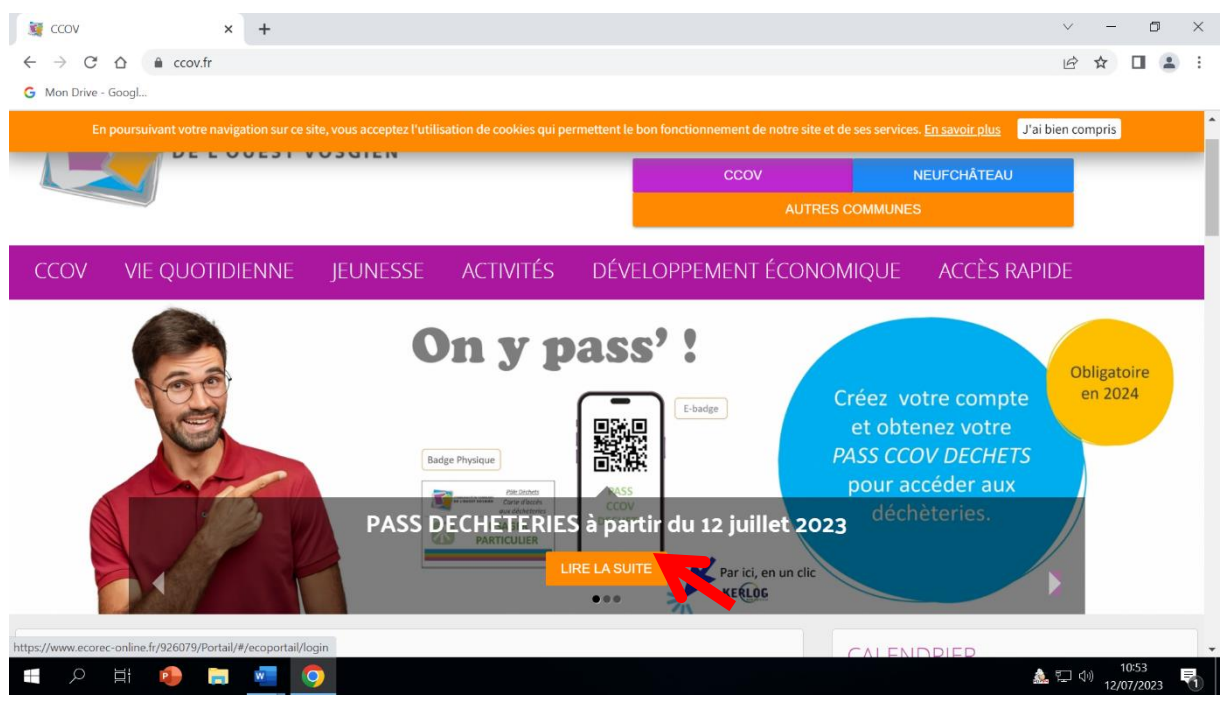

1) Se connecter sur le site ccov.fr puis cliquer sur « *lire la suite »*

### 2) Cliquer sur « *demandez votre compte »*

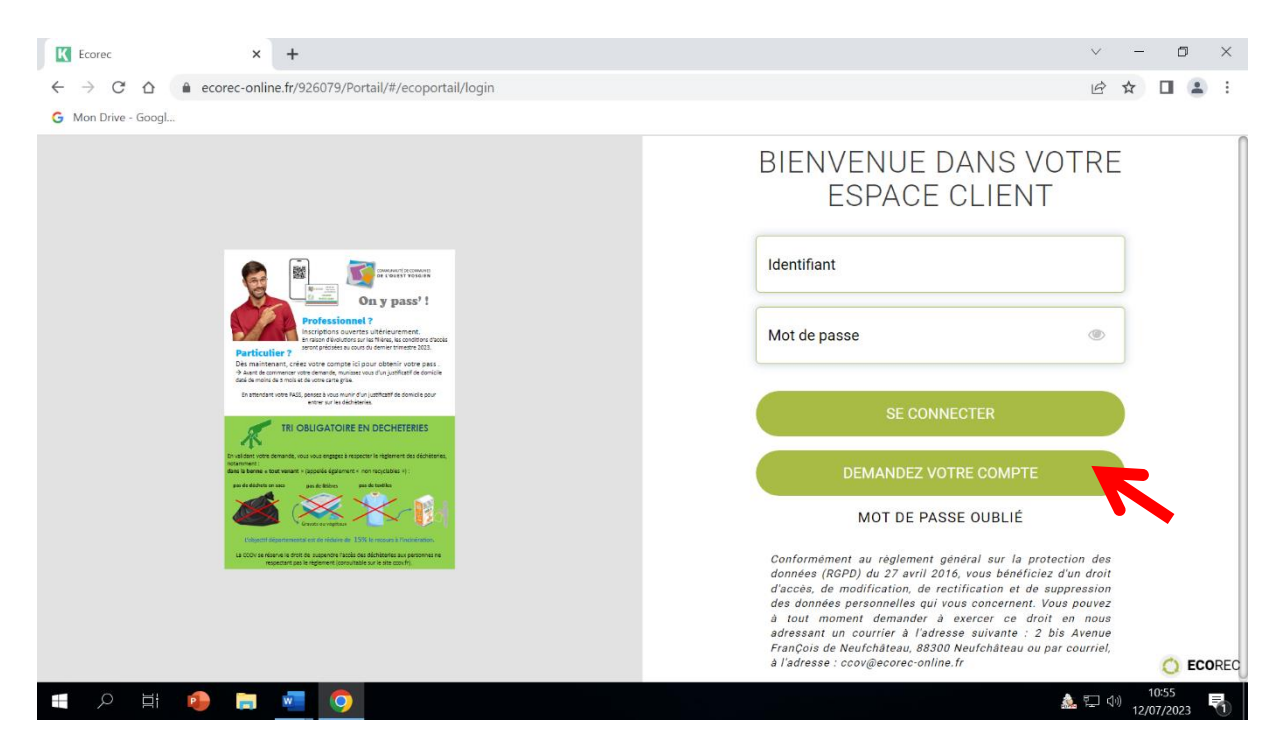

3) Remplir les champs demandés puis cliquer sur *« valider. »* Info : en décochant e-badge, vous faites une demande pour obtenir un badge physique.

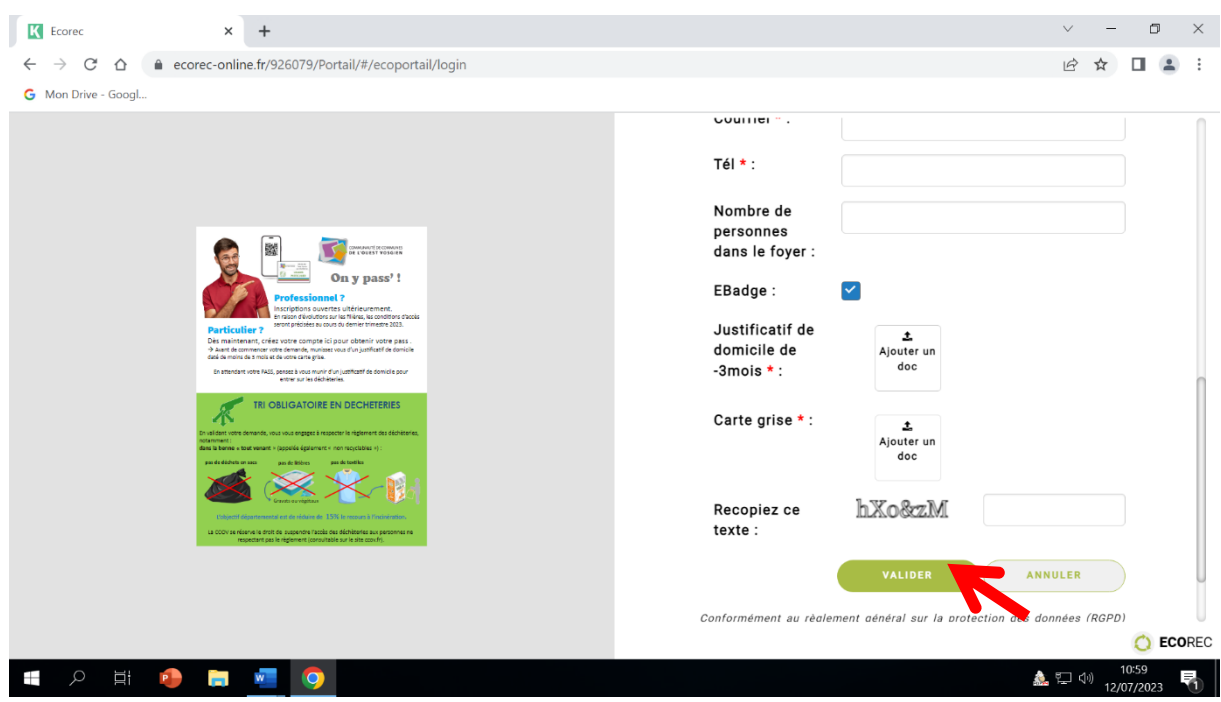

4) Allez sur votre boite mail, vous avez normalement reçu un mail de confirmation de la part d'ECOREC, puis cliquez sur le lien transmis pour valider votre adresse mail.

5) Vous avez demandé une carte physique : votre compte est en attente de validation, vous obtiendrez une carte entre octobre et décembre.

Si vous avez demandé un e-badge : Téléchargez l'application « CCOV déchets » sur votre téléphone (Play store ou App store).

Puis renseignez le code d'activation que vous venez de recevoir dans un second mail.

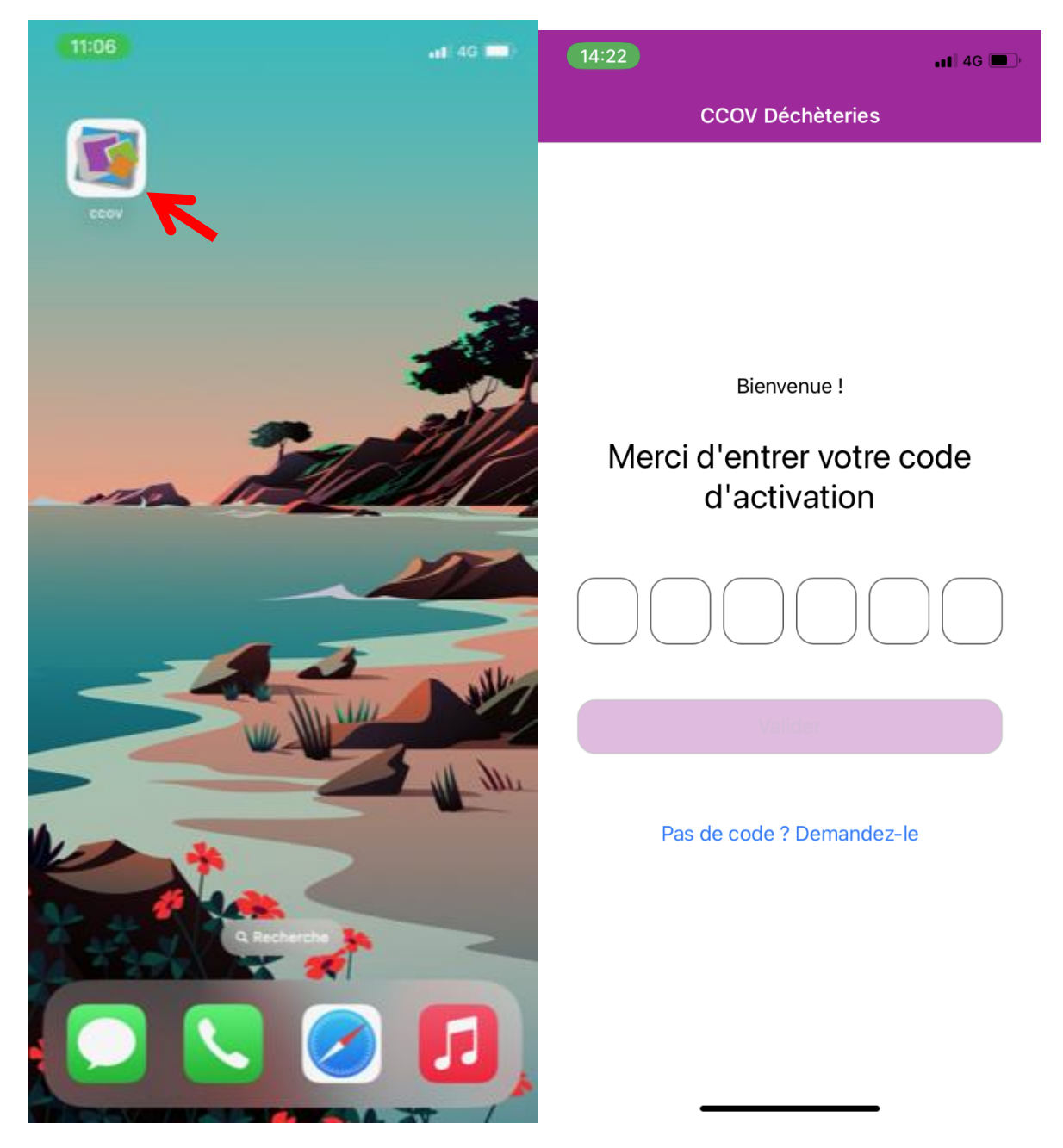

#### **APRES VALIDATION DE VOTRE COMPTE PAR NOS SERVICES :**

6) E-badge, vous souhaitez installer le QRCode sur le téléphone de votre conjoint ?

Connectez vous sur votre portail ( lien dispo sur ccov.fr) et renseignez vos identifiants (reçu par mail après la validation de votre compte par nos services) → gérez vos accès en déchèteries → demander un accès supplémentaire → e-badge → valider→ code d'activation reçu par mail ( à renseigner sur l'application mobile CCOV déchets de votre second tel)

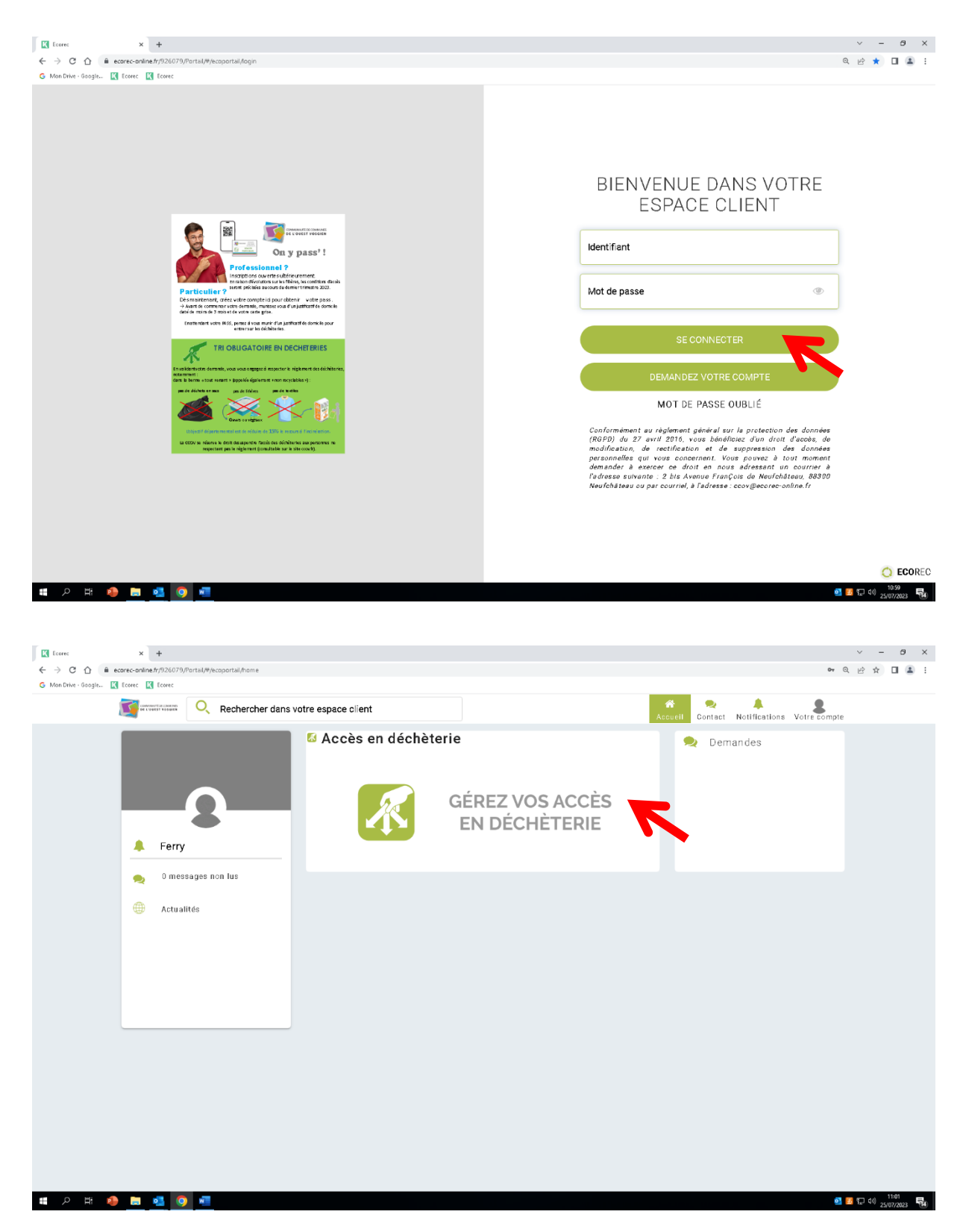

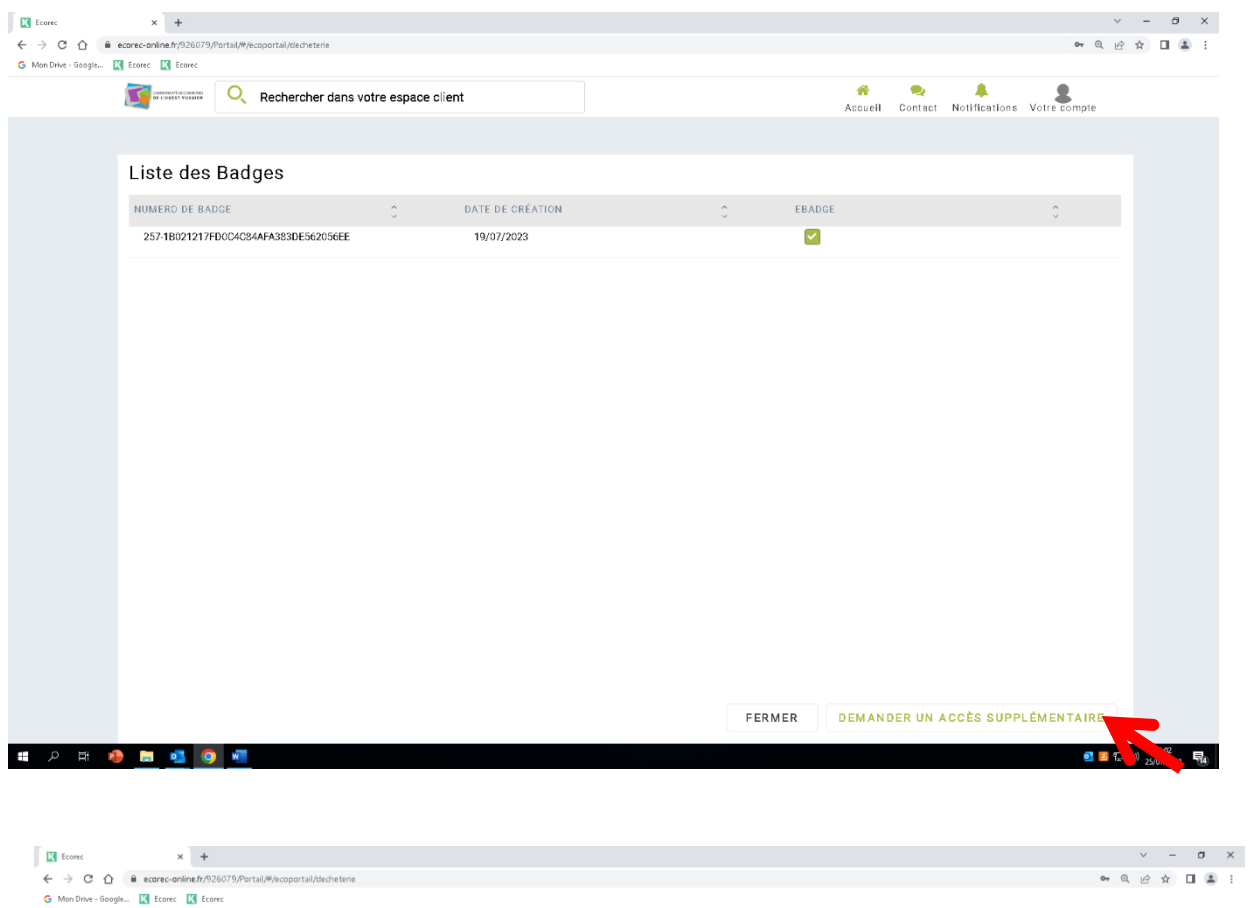

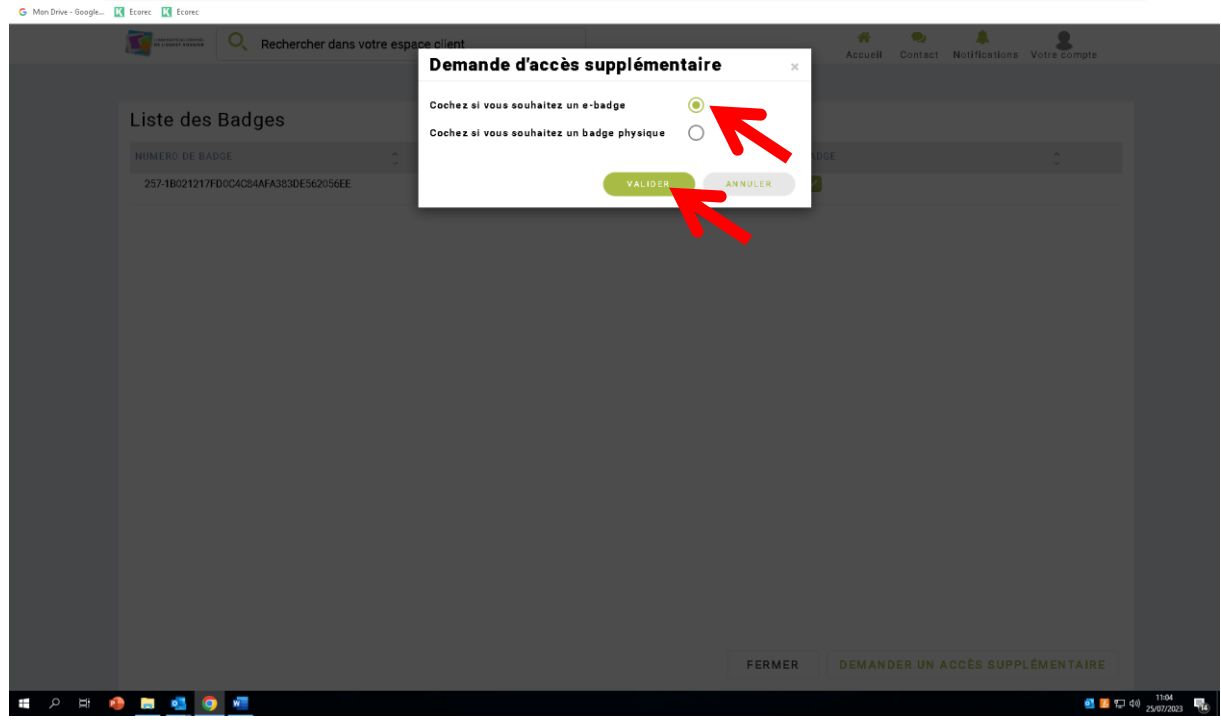